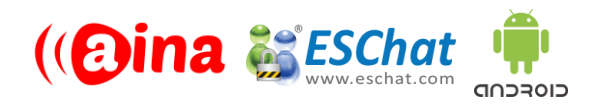

### **QUICK GUIDE**

### Connecting your PTT Voice Responder to ESChat (Android) (EN)

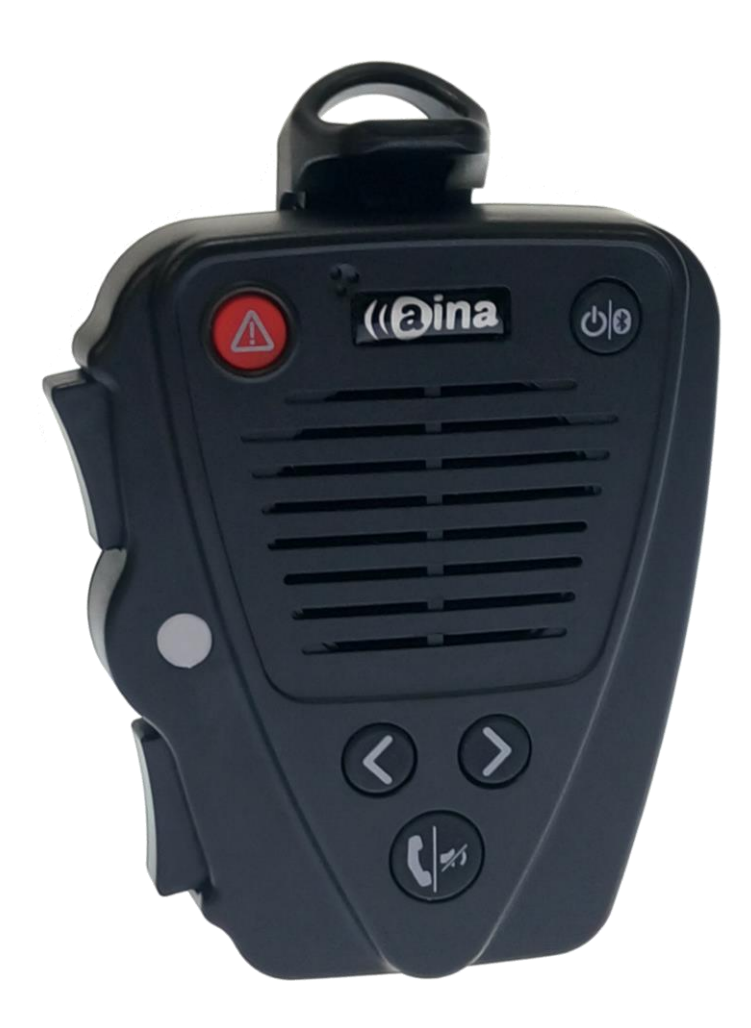

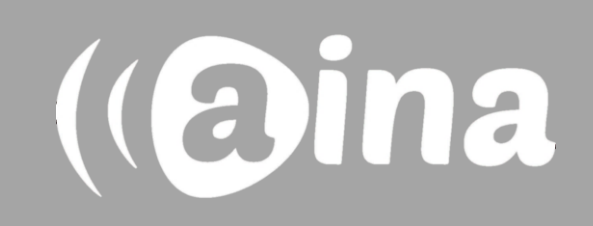

## **A**

#### **Pairing your PTT Voice Responder with your smartphone via Bluetooth**

- 1. Turn on your PTT Voice Responder by holding down the Power button for more than 3 seconds. After it is on, a blinking green light will indicate that the device is ready for pairing.
- 2. Turn on your smartphone's Bluetooth by going to: Settings —> Bluetooth —> Turn on.
- 3. Pair your PTT Voice Responder to your smartphone by selecting it from the 'Available devices' list. To know which device to select from the list, check the unique friendly name on the back of your Voice Responder. Once it has successfully paired, a blue light will begin blinking on your device.

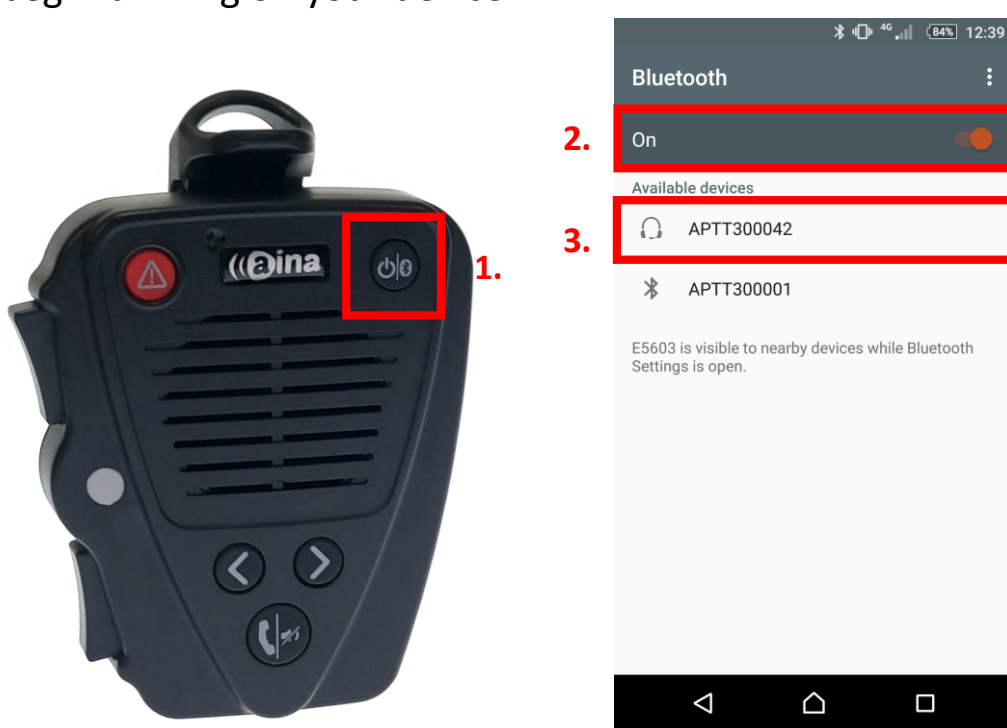

**NOTE**: The Voice Responder can only be paired with one device at a time. If you want to pair it to another device you need to perform an **Unpairing**/ **Software reset** by pressing and holding both soft buttons and both PTT buttons simultaneously, until the LED blinks once in yellow.

(@ina

## **B**

#### **Installing the ESChat application into your smartphone**

- 4. From your smartphone, go to the Google Play Store, search for the application called **ESChat** and install it .
- 5. Open the application and activate your account with the details provided by your **ESChat admin**.

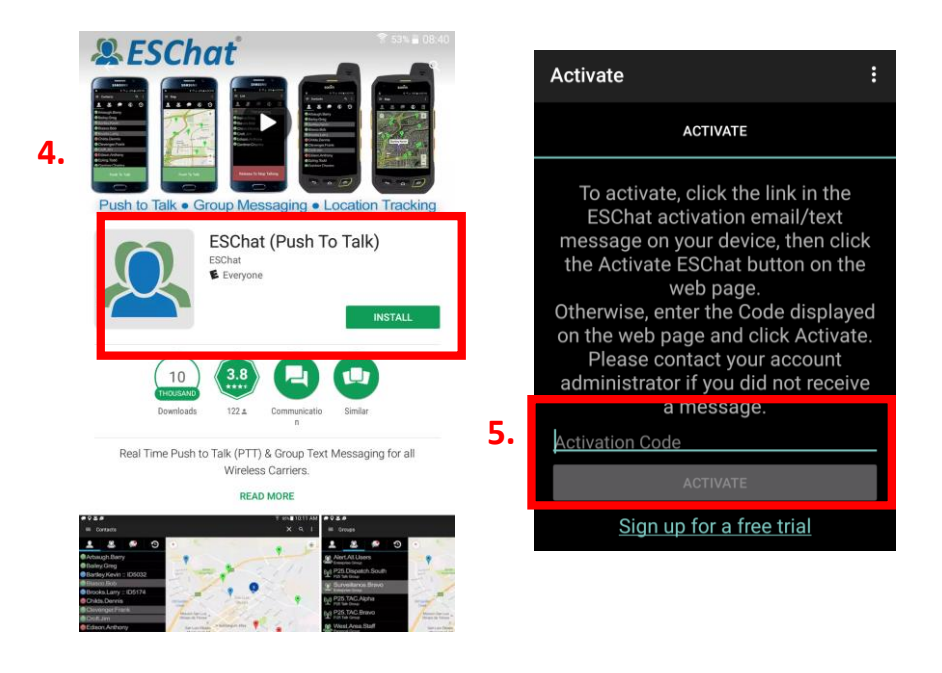

**NOTE:** You need to grant permissions to ESChat (e.g. If your smartphone gives you the following notification, you need to allow ESChat to have access to your phone's microphone for the application to work.)

If you already have downloaded the ESChat application, simply log in with your username and password.

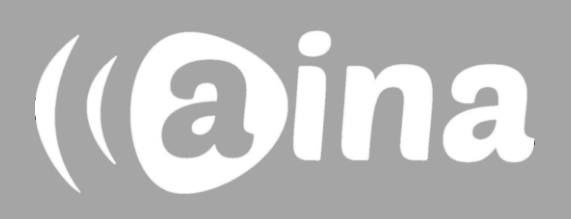

# **C**

### **Enabling your PTT Voice Responder's speaker within ESChat**

- 6. In the ESChat application, tap on the three vertical dots displayed on the top right corner and select 'Settings'
- 7. Near the bottom of the list turn on 'Allow Bluetooth Audio'. Optional: The option 'Bluetooth Always On' when enabled will reduce the latency when initiating a PTT call after a long inactive time but will reduce the battery life.
- 8. At the bottom click on 'Headset Sound Profile' (8a), then on 'Headset Type' at the top (8b)
- 9. Select 'Bluetooth SPP'.

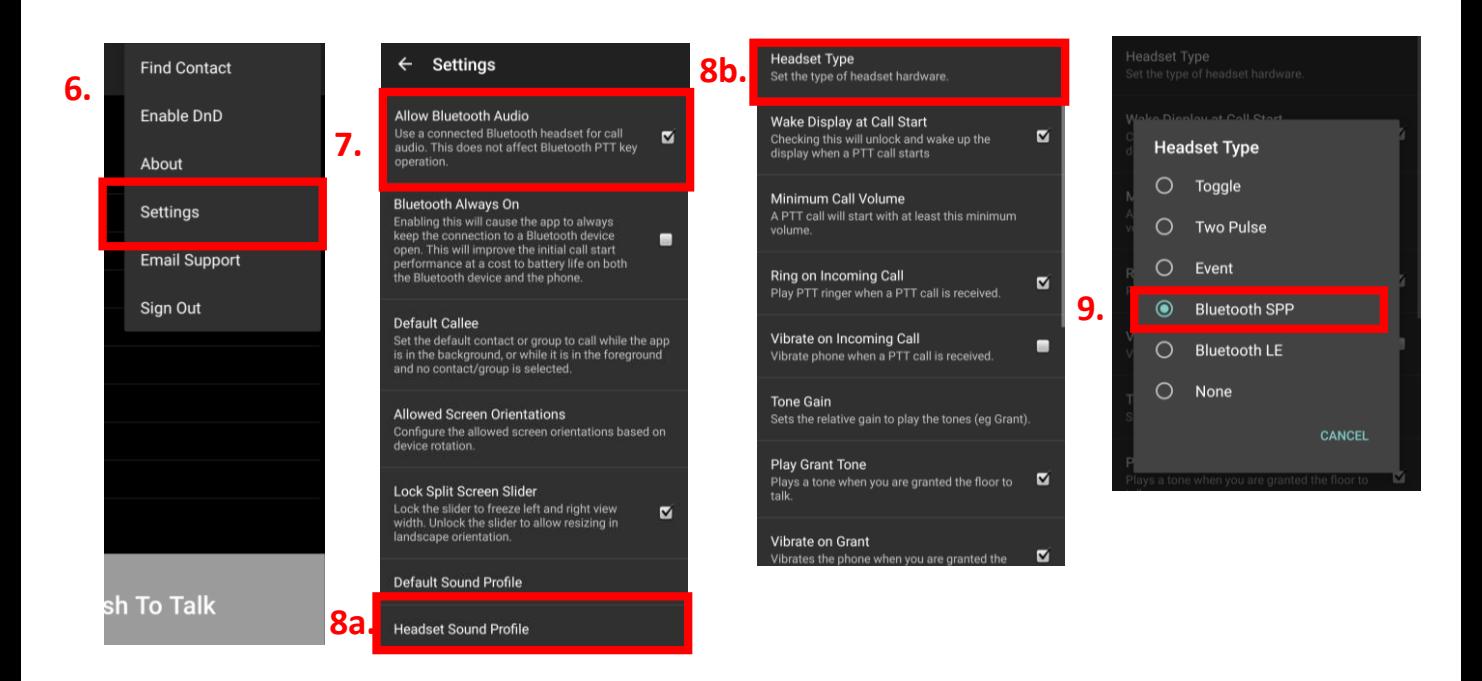

For more information on how to use the ESChat application please visit their website: **www.eschat.com**

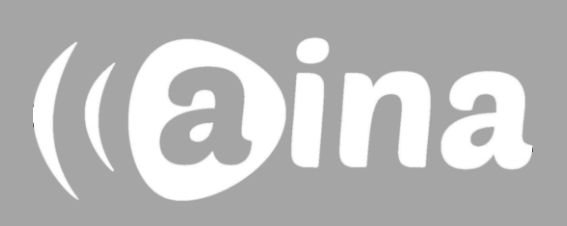

### **AINA PTT Voice Responder's main button functions when connected to ESChat**

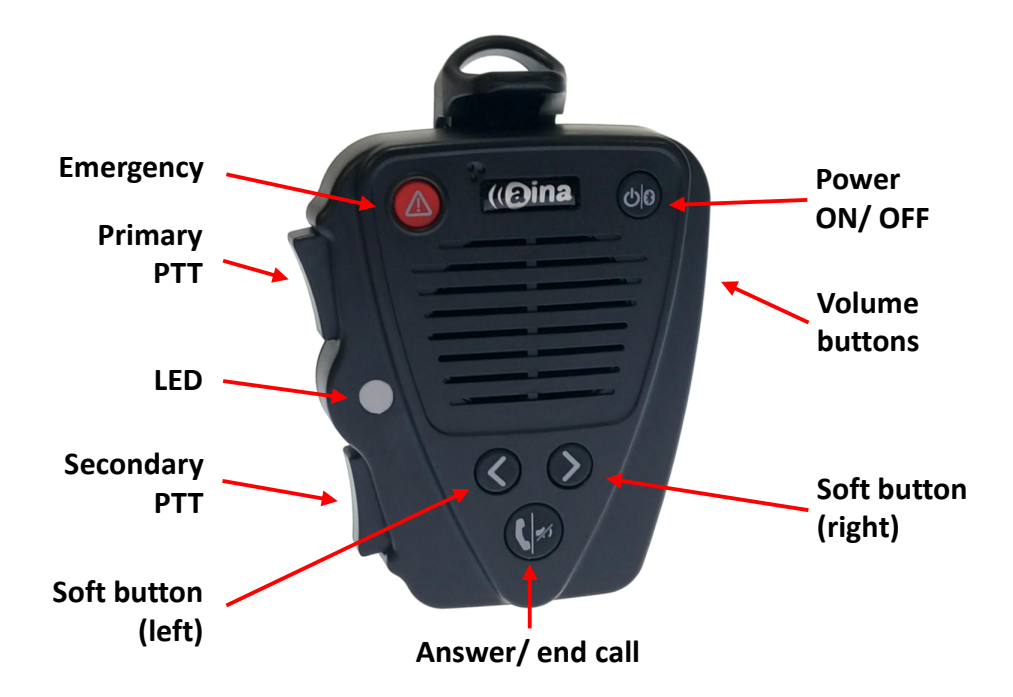

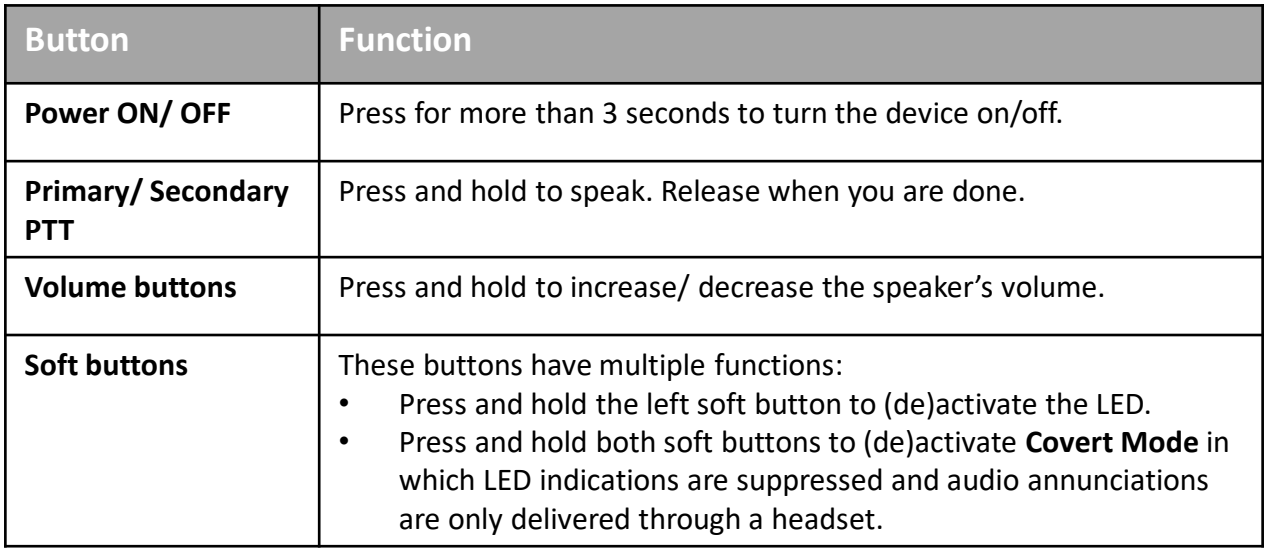

Visit **www.aina-wireless.com** to find additional accessories, an extended user manual of the AINA PTT Voice Responder and more user guides. If you have any further questions, you can also email us at: **info@aina-wireless.com**

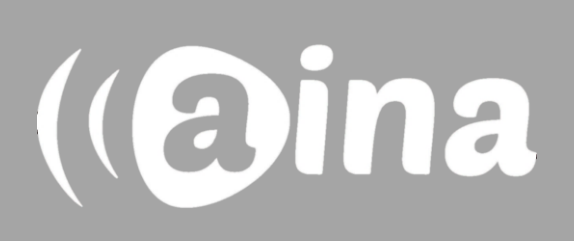